DAW Automation og Channel FX

Plugins, der kører på fanen DAW Channel FX Monitor FX, kan være automatiseret i din DAW. Automatiseringsparametre tilføjes og fjernes dynamisk til din DAW's automatiseringsparametreliste, når FX-plugins åbnes og lukkes.

For eksempel, når et ECS-stik åbnes på fanen DAW Channel FX Monitor FX, vises ECS-parametre med præfikset Monitor FX 0 i Pro Tools' Plugin Automation-liste.

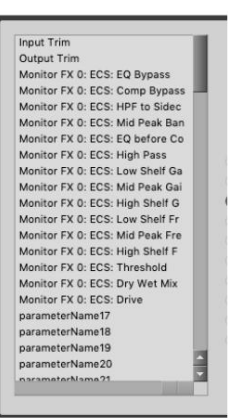

Monitor FX 0: ECS: Mid Peak Gai Monitor FX 0: ECS: High Shelf G<br>Monitor FX 0: ECS: Low Shelf Fr Monitor FX 0: ECS: Mid Peak Fre Monitor FX 0: ECS: High Shelf F<br>Monitor FX 0: ECS: Threshold Monitor FX 0: ECS: Dry Wet Mix<br>Monitor FX 0: ECS: Drive<br>Monitor FX 1: ECS: EQ Bypass Monitor FX 1: ECS: Comp Bypass<br>Monitor FX 1: ECS: HPF to Sidec Monitor FX 1: ECS: Mid Peak Ban Monitor FX 1: ECS: EQ before Co<br>Monitor FX 1: ECS: Ratio Monitor FX 1: ECS: Output Level Monitor FX 1: ECS: High Pass<br>Monitor FX 1: ECS: Low Shelf Ga Monitor FX 1: ECS: Mid Peak Gai Monitor FX 1: ECS: High Shelf G<br>Monitor FX 1: ECS: High Shelf G Monitor FX 1: ECS: Low Shelf Fr<br>Monitor FX 1: ECS: Mid Peak Fre

Tilføj en anden ECS, og parametre med præfikset Monitor FX 1 tilføjes til listen. Ligeledes, når et tredje og fjerde plugin åbnes, tilføjes automatiseringsparametre med præfikset Monitor FX 2 og Monitor FX 3 til listen.

Plugins, der kører på PrintFX-fanen, kan ikke automatiseres.

### Kanal FX On/Off kontrol

Hver On/Off-kontrol på Channel FX-plugin'et, inklusive DAW Bypass-knappen, tilbyder en specifik funktion som beskrevet nedenfor.

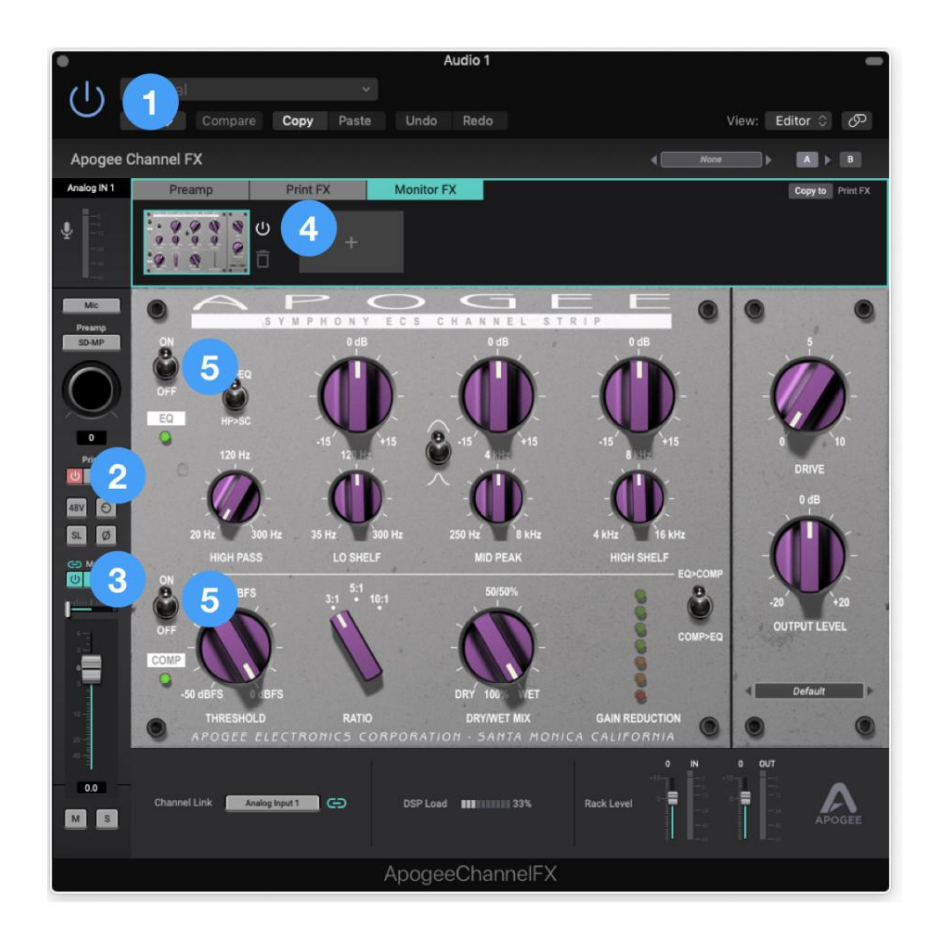

- 1. DAW On/Off Tænd/sluk-knappen (eller Bypass) i dit DAW-plugin-vindue påvirker kun plugins på fanen DAW Monitor FX . Print FX plugins og linkede Apogee Control (hardware DSP) plugins påvirkes ikke.
- 2. Print FX-fane til/fra Denne knap slår alle plugins i Print FX-fanen til/fra.
- 3. Monitor FX-fanen Til/Fra Denne knap slår alle plugins i Monitor FX-fanen til/fra. Hvis Channel Link er indstillet, påvirkes både DAW og Apogee Control (hardware DSP) Monitor FX plugins.
- FX-faner til/fra. 4. Individuelt plugin Til/Fra - Denne knap skifter hvert enkelt plugin i Print FX og Monitor
- 5. ECS On/Off I Symphony ECS Channel-strimlen har EQ- og Compressor-sektionerne hver har en tænd/sluk-kontakt.

### Channel FX Mono/Stereo Konfiguration

Når du forbinder Channel FX plugins i din DAW og i Apogee Control (hardware DSP), er det vigtigt at matche mono/stereo-konfigurationen af dit DAW-spor og Channel Link-indstillingen.

- Hvis dit DAW-spor er mono, er Channel FX-pluginnet også mono indstil Channel Link til én hardwareindgang - Analog In 1 eller Analog In 2.
- Hvis dit DAW-spor er stereo, kan Channel FX-plugin'et være stereo eller dual mono. Hvis du vælger stereo, skal du indstille Channel Link til et par hardwareindgange; •
	- hvis du vælger dual mono, skal du indstille venstre indstillingsvindue til én hardwareindgang af et par og de højre indstillinger til den anden
	- indgang. Valget af indstillinger for venstre-højre fundet i Logic Pro X er vist nedenfor; konsultere din DAWs dokumentation for mere information.

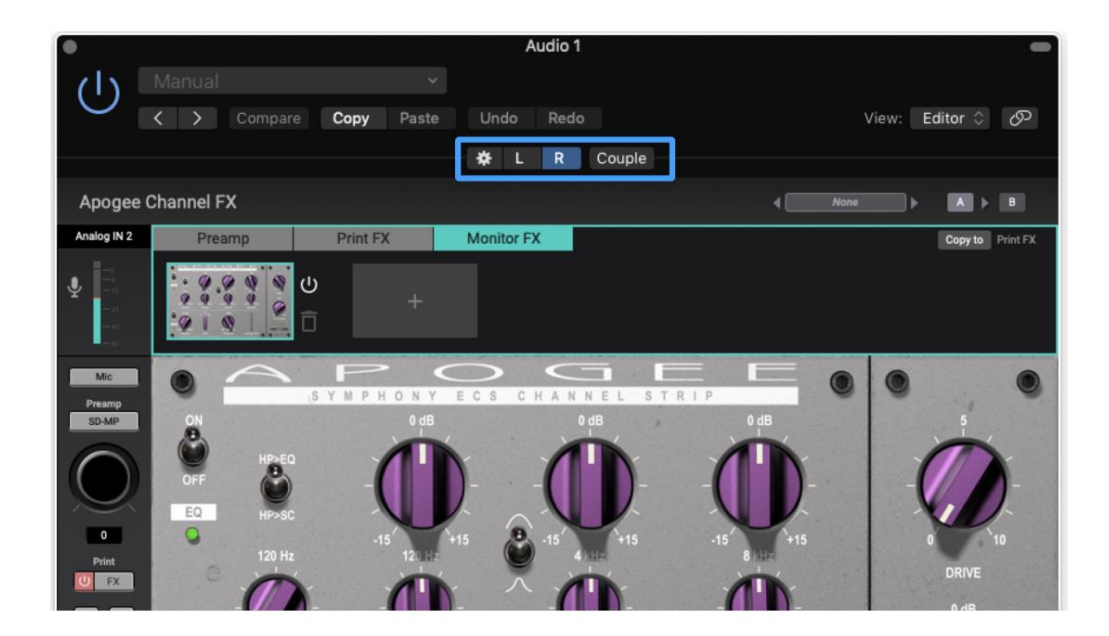

### Channel FX DSP Instance Count

Følgende diagram angiver antallet af Apogee FX-plugins, der kan åbnes samtidigt på fanerne Print FX og Monitor FX, når plugin'et bruger hardware DSP.

- Print FX plugins bruger altid hardware DSP Monitor
- FX plugins bruger hardware DSP når Channel Link er indstillet til en hardware input som beskrevet i afsnittet Monitor FX og Dualpath Monitoring i denne vejledning.

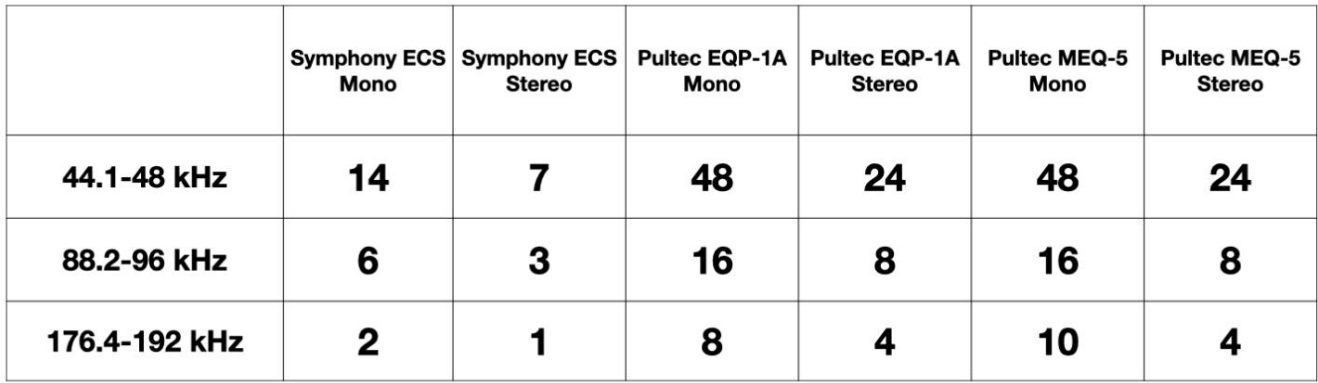

Antallet af indfødte forekomster varierer meget efter computerfabrikat og -modeller, men overstiger flere hundrede i de fleste tilfælde.

# Vælg dine Symphony Desktop Workflows

I de foregående afsnit af denne brugervejledning er de enkelte komponenter i Symphony Desktop blevet beskrevet detaljeret. Dette afsnit beskriver, hvordan disse komponenter arbejder sammen for at danne et sofistikeret og effektivt lydproduktionsmiljø.

Vi alle - producenter, ingeniører og kunstnere - har deres præferencer, når vi optager og mixer, så Symphony Desktop tilbyder en bred vifte af overbevisende workflow-muligheder.

Når du opsætter dit desktop-baserede system, har du to workflow-beslutninger at overveje: 1.

- Overvågning hvordan kunstnere hører sig selv under optagelse; 2. DSP
- kompression påføres. Signal Processing - hvordan og hvor lydbehandling som mikrofon forforstærker emulering, EQ og

Med en bedre forståelse af nogle vigtige workflow-koncepter får du mest muligt ud af dit Symphony Desktop.

For at hjælpe dig med bedre at forstå de tilgængelige muligheder giver følgende ordliste definitioner af almindeligt anvendte termer, der bruges til lydoptagelse og -behandling:

### En ordliste over vigtige arbejdsgangsbegreber

**DAW (Audio Software)** - Den digitale lydarbejdsstation, eller DAW, er en specifik type lydsoftware, der tilbyder sofistikeret funktionalitet, herunder muligheden for at vælge en lydgrænseflade uafhængigt af operativsystemet (operativsystemet), administrere flere kanaler for input/output , understøtter software eller direkte overvågning, understøtter software-plugins og tilbyder justerbar gennemløbsforsinkelse.

Mange softwareapplikationer (Spotify, Youtube, for eksempel) inkluderer lydinput/output, men tilbyder ikke den kritiske funktionalitet til fuldstændig at understøtte Symphony Desktop-arbejdsgange. Ikke desto mindre kan disse apps arbejde med Symphony Desktop, når operativsystemet er konfigureret til at bruge Symphony Desktop til lydinput/-output, som beskrevet her.

**Latency** – Hvis du overhovedet har lavet en optagelse med din computer eller iPad, er du sandsynligvis stødt på den der irriterende forsinkelse, der gør det svært at optage din præstation – det er som om du forsøger at optage over et transatlantisk telefonopkald – det er latency!

Hvad er latency, og hvorfor skal du håndtere det? Nå, det starter med den grundlæggende proces med digital lyd - at konvertere lydbølgeformer til tal til redigering, bearbejdning, blanding og mere, og derefter konvertere tal tilbage til lydbølgeformer for at lytte. På hvert trin af dit digitale lydsystem - analog til digital konvertering, optagelse og afspilning i din lydsoftware, plugin-behandling - udføres beregninger på den digitale lyd, der kræver tid. Læg den samlede tid fra mikrofoninput til hovedtelefonoutput sammen, og forsinkelsen kan distrahere en performer betydeligt, mens de optager.

Så ville du få den laveste latenstid! **Buffer, aka IO Buffer, H/W Buffer** - De fleste Digital Audio Workstation (DAW) softwareapplikationer har en bufferindstilling, som potentielt er den største kilde til latency i dit system. Bufferindstillingen tilbyder et område fra 32 til 2048 samples\* for at specificere den tid, appen bruger på at sende lyd fra hardwaregrænsefladen, optage den, behandle den gennem plugins og mixning og til sidst sende den tilbage til grænsefladen for at lytte. Hvorfor ville du ikke indstille bufferen til den laveste tid, 32 prøver?

Ved den laveste indstilling giver du DAW den mindste mængde behandlingstid. Efterhånden som din session vokser, og du tilføjer spor, plugins og virtuelle instrumenter, vil DAW ikke have tid nok til at fuldføre behandlingen før den tildelte tid, og du vil få klik, pops og andre symptomer på en DAW-applikation under stress.

\* Bufferindstillinger kan variere afhængigt af DAW og sample rate. Bufferindstillingen er således altid et kompromis mellem lavere latenstid og mere processorkraft.

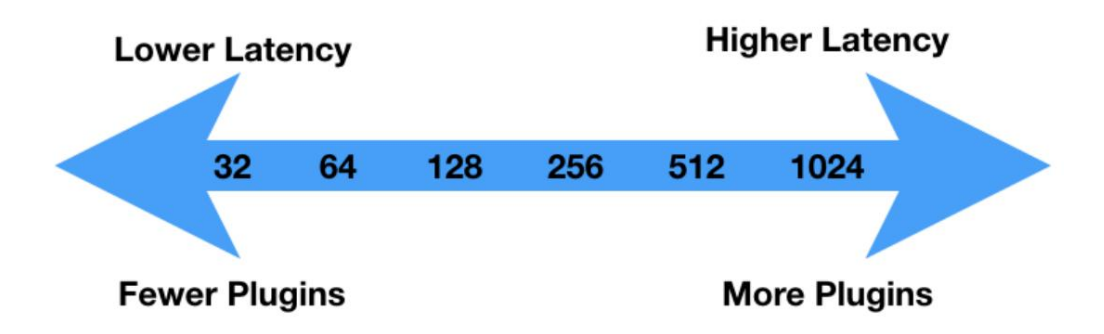

**Overvågning** - Et af de grundlæggende valg af arbejdsgange, du skal træffe, er inputovervågning - det vil sige, hvordan kunstnere hører sig selv, mens de optager. Symphony Desktop tilbyder to overvågningsarbejdsgange, softwareovervågning og direkte overvågning, som er beskrevet mere detaljeret nedenfor .

**Native DSP Processing** - Når du åbner og kører plugins i din DAW-software, bruger de din computers native CPU-processorkraft til at udføre den påkrævede DSP og siges at være **native** plugins. Hvis du har indstillet DAW-bufferen til dens maksimale indstilling, kan du køre stort set tusindvis af Apogee-plugins fra en forholdsvis ny computer - der er virkelig en masse indbygget DSP-processorkraft tilgængelig fra din computer!

**Hardware DSP-behandling** - Selvom du kan åbne tusindvis af plugins, der kører indbygget på din computer, er der nogle få tilfælde, hvor du har brug for hardware-DSP-behandling ombord på din lydgrænseflade.

- For at opfylde kravene til direkte overvågning skal dit lydinterface bruge hardware DSP til direkte overvågningsmixeren og plugins; • Hardware
- DSP kan behandle et interface-input, før det sendes til din DAW, så du kan forme din lyd og optag resultaterne.

#### **Apogee Symphony Desktop** brugervejledning

Apogee Ensemble Thunderbolt, Element Series og Symphony Desktop tilbyder alle indbygget hardware DSP.

Ideelt set kan dine plugins køre både som et native plugin i din DAW og som et hardware plugin i dit lydinterfaces Direct monitoring mixer. Apogee Channel FX plugin er en af de meget få, der kan!

**Apogee Channel FX Plugin** - Apogee Channel FX er samlingen af hardware og indbygget DSPbehandling tilgængelig i dit Symphony Desktop-baserede lydproduktionsmiljø. Følgende unikke egenskaber i Channel FX-plugin'et låser op for Desktops innovative arbejdsgange: 1.

Kører både på Symphony Desktop-hardware-DSP og indbygget i din DAW 2. Link Channel FX kører indbygget i din DAW og på hardware-DSP.

**Apogee FX Plugins** - samlingen af Apogee plugins, der kan åbnes i Channel FX plugin:

5. Symphony ECS Channel Strip 6. Opto-3A kompressor 1. Pultec EQP-1A Program Equalizer 2. Pultec MEQ-5 Midband Equalizer 3. ModComp Visual Compressor/Limiter 4. ModEQ 6 Parametrisk EQ

**Print FX** - udtrykket "Print FX" eller "udskrivning" bruges i denne vejledning til at specificere DSPbehandling, der er "destruktiv" eller permanent anvendt på den lydfil, der behandles. For eksempel, når EQ-behandling er "udskrevet", bliver det en permanent og irreversibel karakteristik af lydfilen.

**Monitor FX** - i modsætning til Print FX er Monitor FX på kanalafspilning og er dermed "ikkedestruktiv" - du kan altid ændre mening. Efterhånden som du bliver mere sikker på plugin-behandling, kan du vælge at udskrive nogle effekter, mens du overvåger gennem andre.

**DualPath-overvågning** - Alle Symphony Desktops innovative funktioner arbejder sammen for at give dig DualPath-overvågningsarbejdsgangen, den nemmeste måde at opnå direkte overvågning med plugins fra dit DAW-vindue.

#### Overvågning af arbejdsgange

Det første workflowvalg, du skal træffe, vedrører overvågning - softwareovervågning eller direkte overvågning.

#### Software overvågning

Når dit system er sat op til softwareovervågning, bliver den lyd, som udøveren hører, dirigeret gennem DAW'en, inklusive plugins og mixere, og pådrager sig dermed systemets maksimale latenstid, som vist nedenfor.

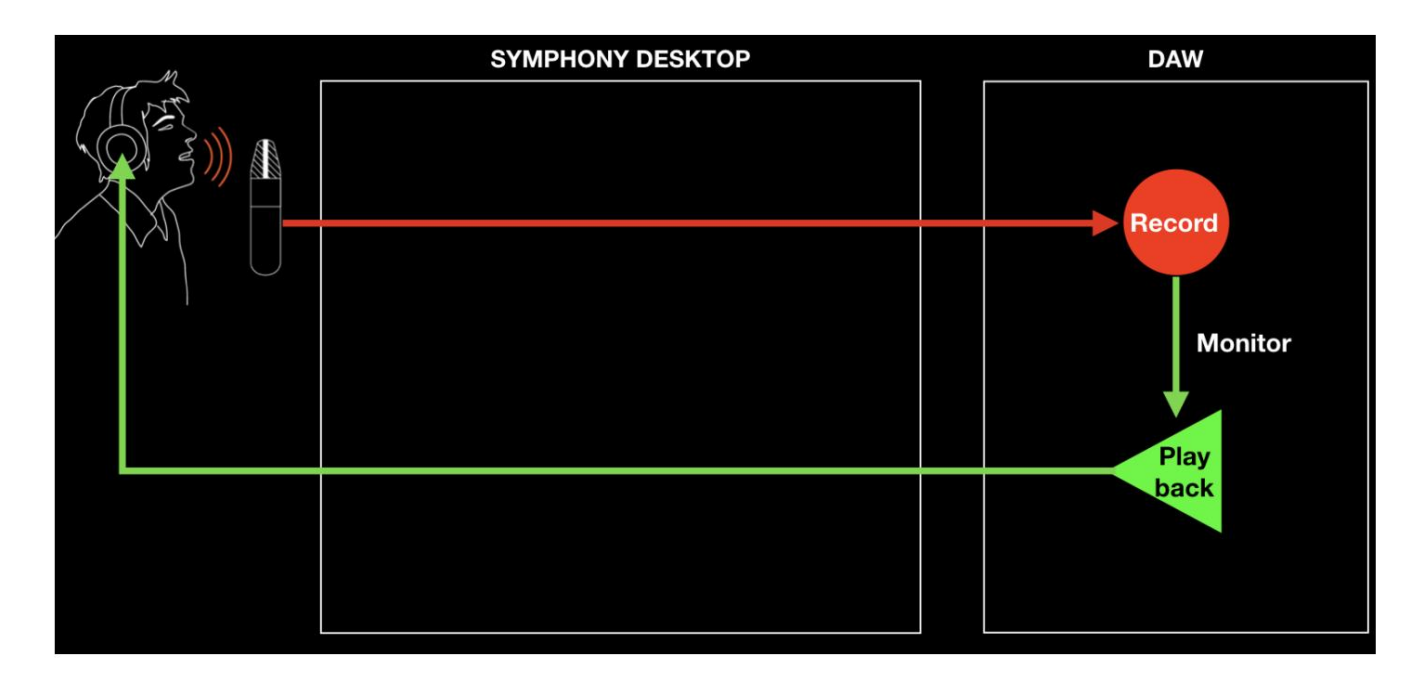

- vindue. • Fordele - Dette er den enkleste overvågningsarbejdsgang, hvor de fleste indstillinger foretages i DAW
- Ulemper Det er nødvendigt at indstille DAW IO Buffer-indstillingen til et kompromis mellem lavere forsinkelse og maksimal CPU-plugin-behandling - jo lavere forsinkelse, jo færre native plugins kan være løb.

Hvis du har en kraftfuld computer, og dine sessioner bruger en moderat mængde plugin-behandling, kan du muligvis finde en bufferindstilling, der er lav nok til, at latency ikke er et problem, men høj nok til, at behandlingen fuldføres uden problemer.

#### Direkte overvågning

**Direkte overvågning, også kaldet Low Latency Mixing** - Når behandlingskravene til din session kræver en højere bufferindstilling, der forårsager forstyrrende latency, lader Direkte overvågning kunstnere høre sig selv gennem en separat mixer, der kører på hardware DSP og styres i Desktop Control-software. Direct mixeren undgår den latensfremkaldende rundrejse gennem DAW. For at undgå dobbeltovervågning skal DAW konfigureres, så indgående lyd, der skal optages, IKKE overvåges gennem DAW.

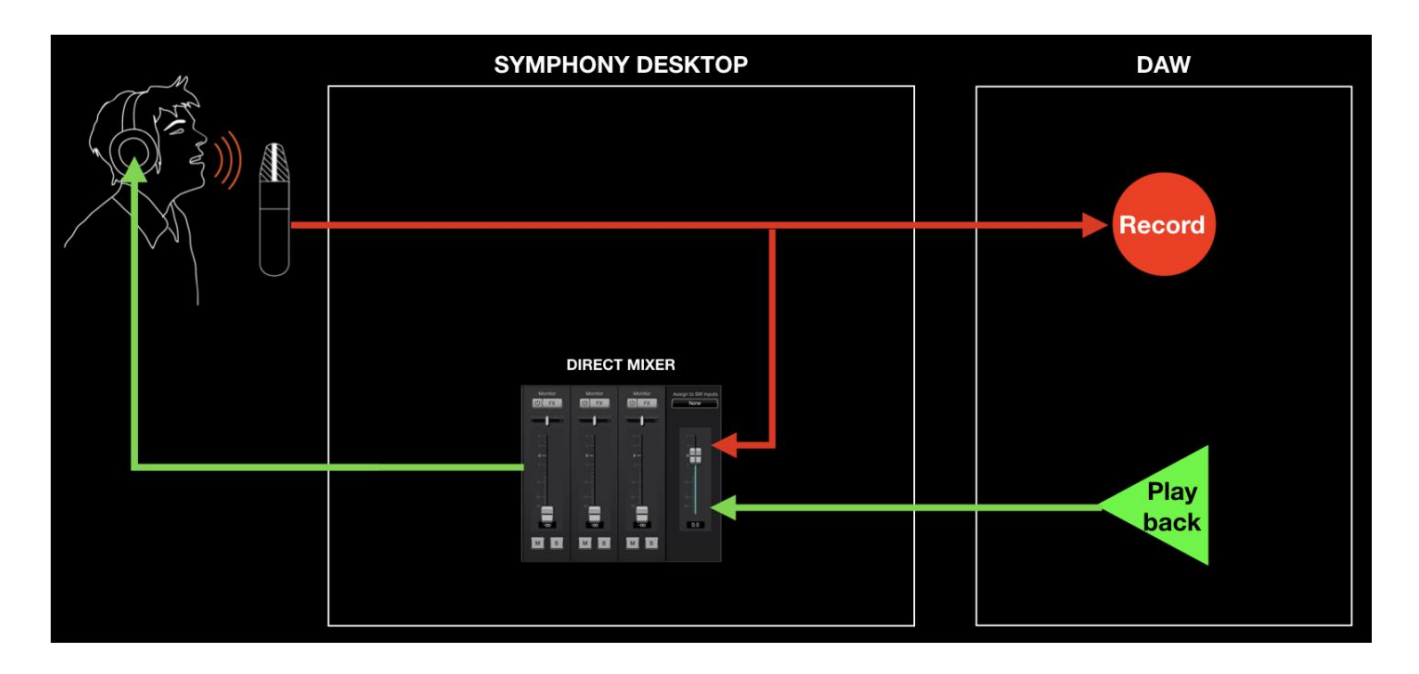

- maksimal værdi for det største antal native plugins uden indvirkning på latens. Latency forbliver praktisk talt ikke-eksisterende gennem den direkte overvågningsmixer. • Fordele - Lav latency og maksimal plugin-effekt - DAW IO-bufferen kan indstilles til sin
- Ulemper Med mange lydgrænsefladesystemer er det nødvendigt at skifte mellem din DAW vindue og en separat direkte overvågning mixer app. Tilføjelse af ikke-destruktive plugins, mens direkte overvågning kan blive besværligt. Apogees proprietære DualPathovervågningsworkflow, der er beskrevet her, adresserer disse ulemper, så du drager fordel af fordelene uden at lide under ulemperne.

# DSP Processing Workflows

Symphony Desktop inkluderer også fleksibel og kraftfuld hardware og indbygget DSP-behandling, der understøtter en bred vifte af innovative arbejdsgange - 1) Apogee Alloy mic preamp emulering; 2) Udskriv FX; 3) Monitor FX (DualPath Monitoring); og 4) Native operation.

DSP Processing-arbejdsgange er uafhængige af din overvågnings-workflow, med undtagelse af DualPathovervågning - Apogees revolutionerende tilgang til direkte overvågning med plugins.

## Apogee Alloy Mic Preamp emulering

Apogee Alloy mikrofon-forforstærkeremulering anvender kredsløb, der findes i Symphony Desktops analoge indgange plus indbygget hardware-DSP for at bringe varmen og karakteren fra klassiske mikrofonforforstærkere til dine optagelser.

Det analoge kredsløb er en nøglekomponent i emuleringsbehandlingen, så mikrofonpræemulering er kun tilgængelig på Analog In 1 & 2 mikrofon, linje- og instrumentindgange.

Mic preamp emulering indsættes i signalstien før den direkte overvågningsmixer og "send" til din DAW, som vist nedenfor. Emuleringsbehandling udskrives, dvs. den ændrer lydsignalet permanent, uanset dit overvågningsworkflow (software eller direkte overvågning). Selvfølgelig ville en hardwaremikrofonforforstærker også permanent ændre lyden!

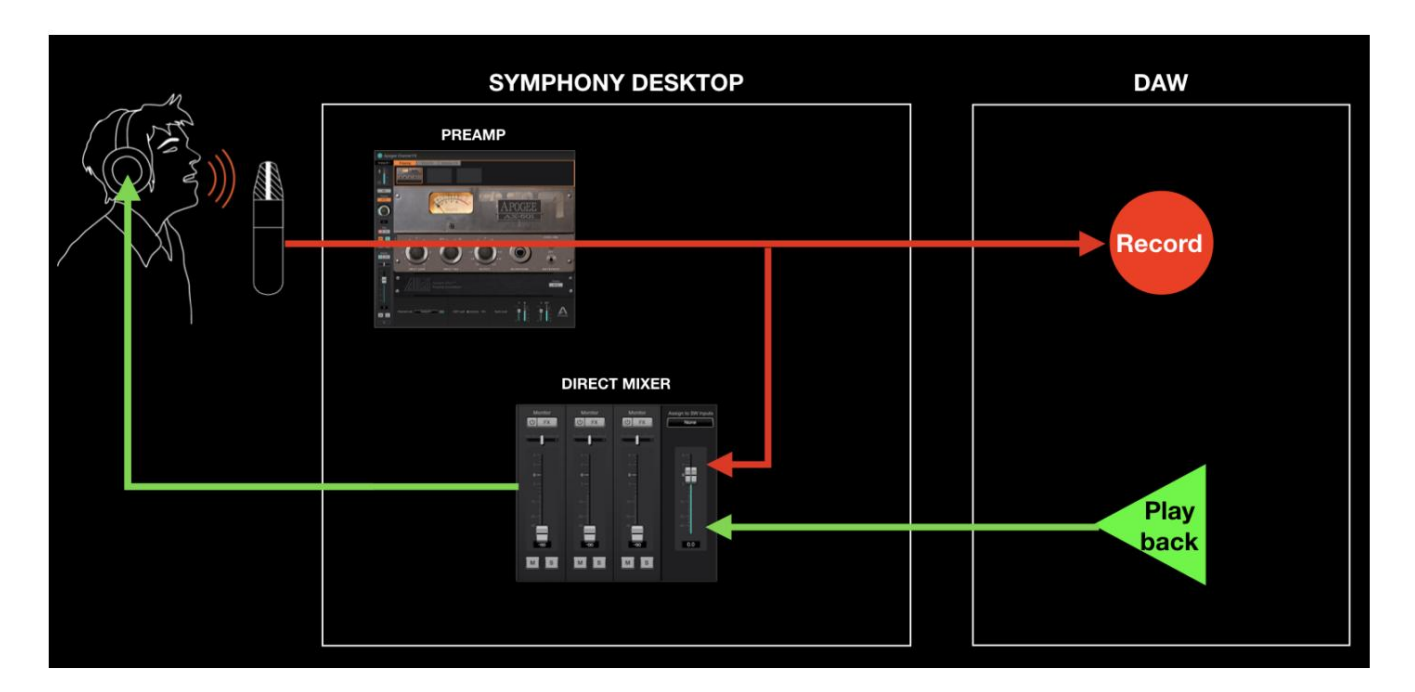

For at anvende Alloy mic preamp-emulering skal du åbne Channel FX på den/de DAW-kanal(er), du optager på. Indstil Channel Link-indstillingen til at matche DAW-kanalindgangsindstillingen som beskrevet her - nu vises fanerne Preamp, Print FX og Monitor FX øverst i plugin'et. Klik på Preamp og vælg din foretrukne emulering.

Udskriv FX

Med Print FX kan du forme din lyd, mens du optager den ved hjælp af op til 4 Apogee FX EQ, kompression og mætning plugins, der kører på Symphony Desktop hardware DSP.

Print FX-behandling kan anvendes på analoge indgange 1&2.

Print FX-plugins indsættes i signalstien før den direkte overvågningsmixer og "send" til din DAW, som vist nedenfor. Ligesom mikrofon-forforstærker-emulering ændrer Print FX-behandling lydsignalet permanent uanset dit overvågnings-workflow (software eller direkte overvågning).

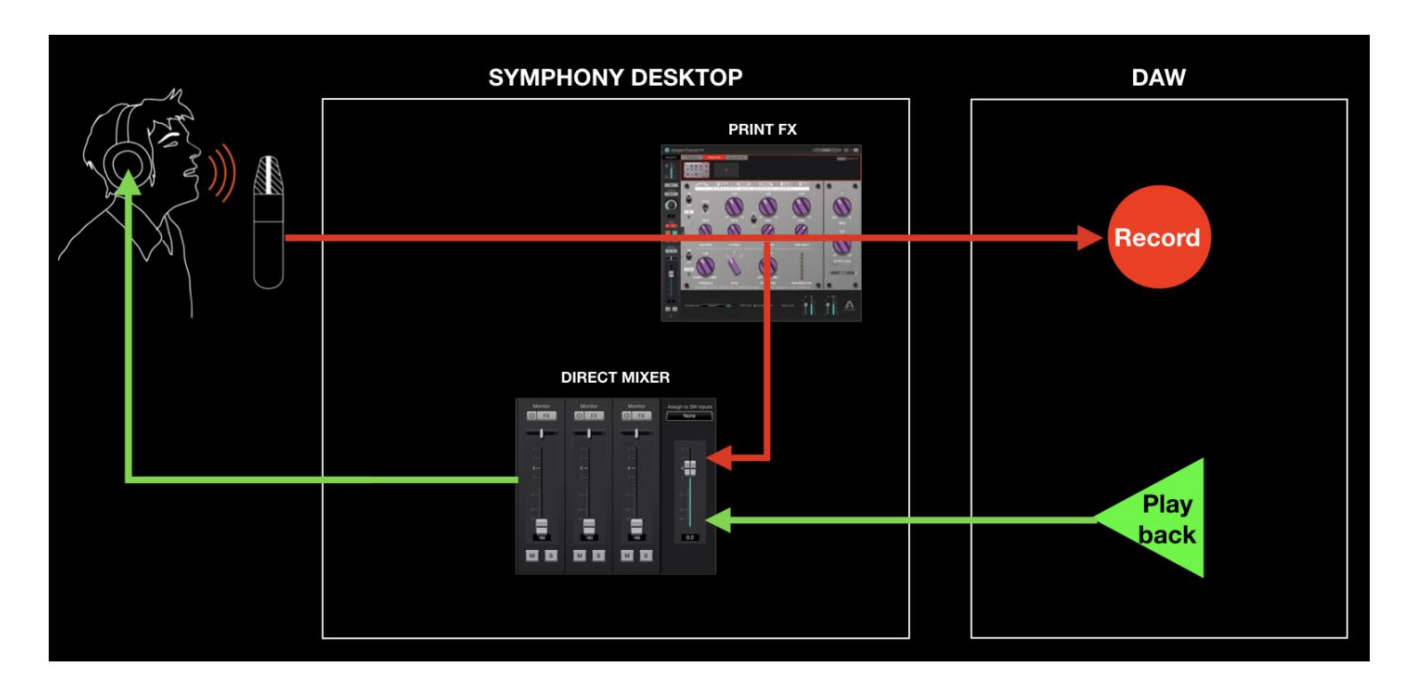

For at anvende Print FX-behandling skal du åbne Channel FX på den/de DAW-kanal(er), du optager på. Indstil Channel Link-indstillingen til at matche DAW-kanalindgangsindstillingen som beskrevet her nu vises fanerne Preamp, Print FX og Monitor FX øverst i plugin'et. Klik på fanen Print FX, og indlæs derefter op til 4 Apogee FX-plugins.

### Overvåg FX & DualPath-overvågning

Med Monitor FX og DualPath-overvågning oplever brugerne workflow-fordele, som tidligere kun har været tilgængelige med Avid Pro Tools HD - 1) meget lav latenstid, selv når DAW IO-bufferstørrelsen er høj 2) enkel, ikke-destruktiv plugin-workflow - åbn en enkelt plugin i din DAW, der behandler overvågning og afspilning 3) kontrol fra et enkelt appvindue - din DAW.

Når du åbner Monitor FX plugins i et DAW Channel FX plugin og indstiller Channel Link, indsættes plugins faktisk i to forskellige signalstier - 1) i DAW Playback signalstien og 2) før den direkte overvågningsmixer, men efter "send" til din DAW, som vist nedenfor.

Under optagelsen hører kunstneren sig selv gennem Monitor FX, der kører på hardware DSP; afspilning, på den anden side, høres gennem Monitor FX, der kører indbygget i din DAW. Vigtigst af alt er de to plugins kontrol-linkede, så indstillinger lavet i det ene Channel FX plugin spejles til det andet Channel FX plugin.

Alt dette sker automatisk og gennemsigtigt, når du åbner Channel FX-plugin'et i din DAW og forbinder det med en hardwareindgang. Vi kalder denne revolutionerende arbejdsgang **DualPath Monitoring.**

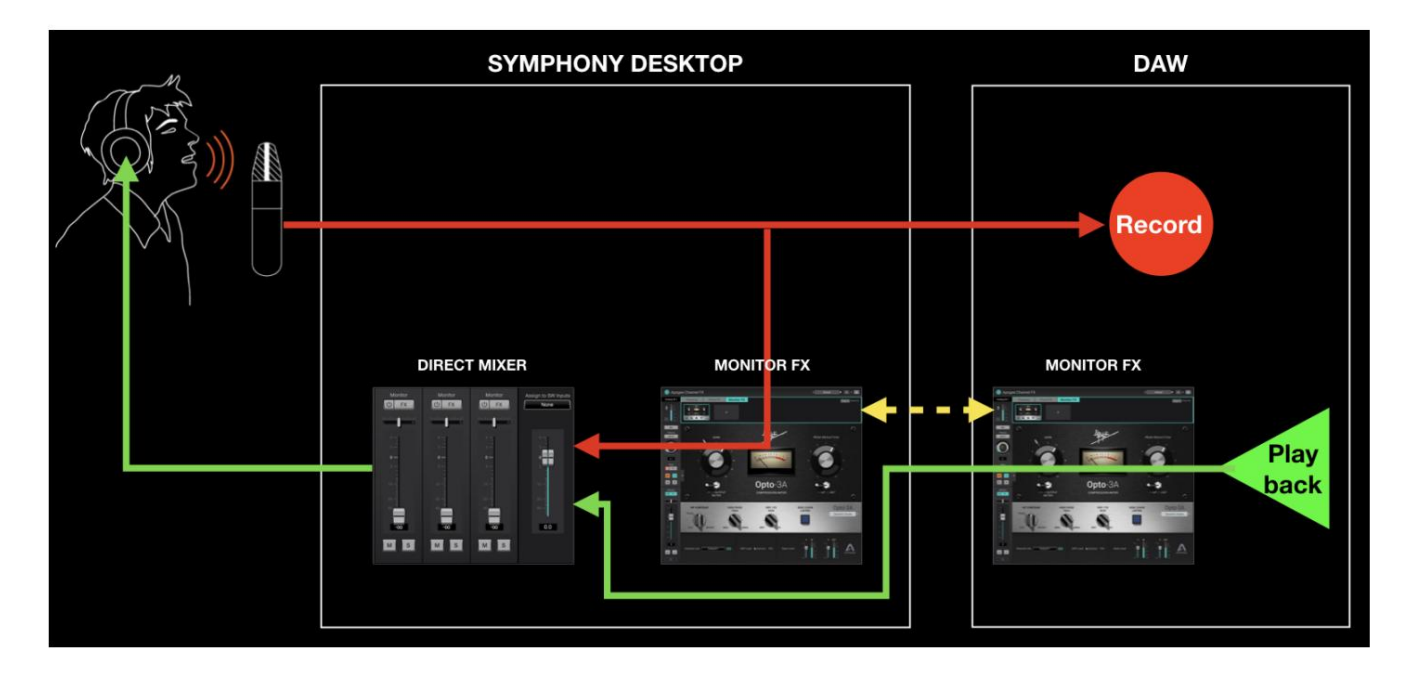

### Monitor FX & Software Monitoring

Hvis du har konfigureret dit system til softwareovervågning, kan du stadig drage fordel af Monitor FX, selv når Symphony Desktop ikke er forbundet til din computer. Plugins, der åbnes på fanen Monitor FX i din DAW, drives af din computers CPU, så de fungerer, selv når du bruger indbyggede hovedtelefonudgange eller anden lydhardware.

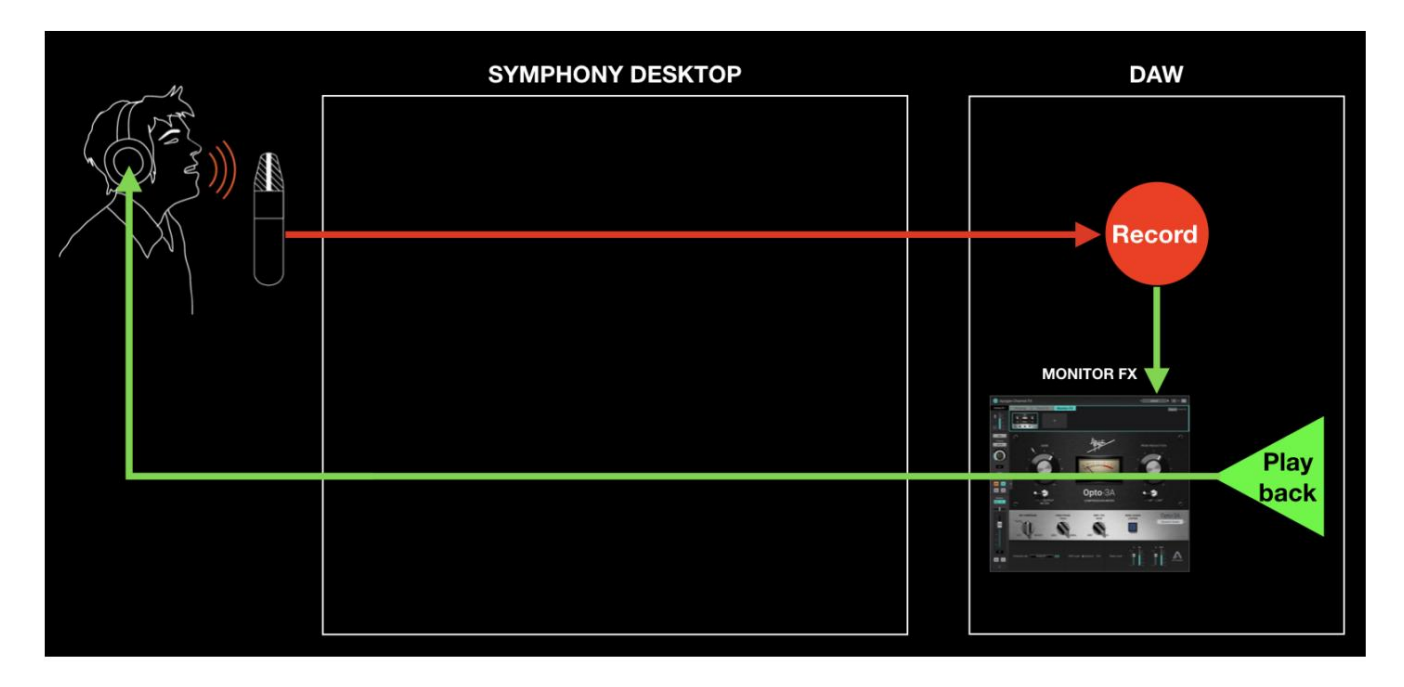

Selvfølgelig kan alle Apogee FX plugins køres direkte i din DAW, uden at åbne dem i Channel FX plugin. Disse plugins er native drevet af din computers CPU, så de fungerer, selv når du bruger indbyggede hovedtelefonudgange eller anden lydhardware.

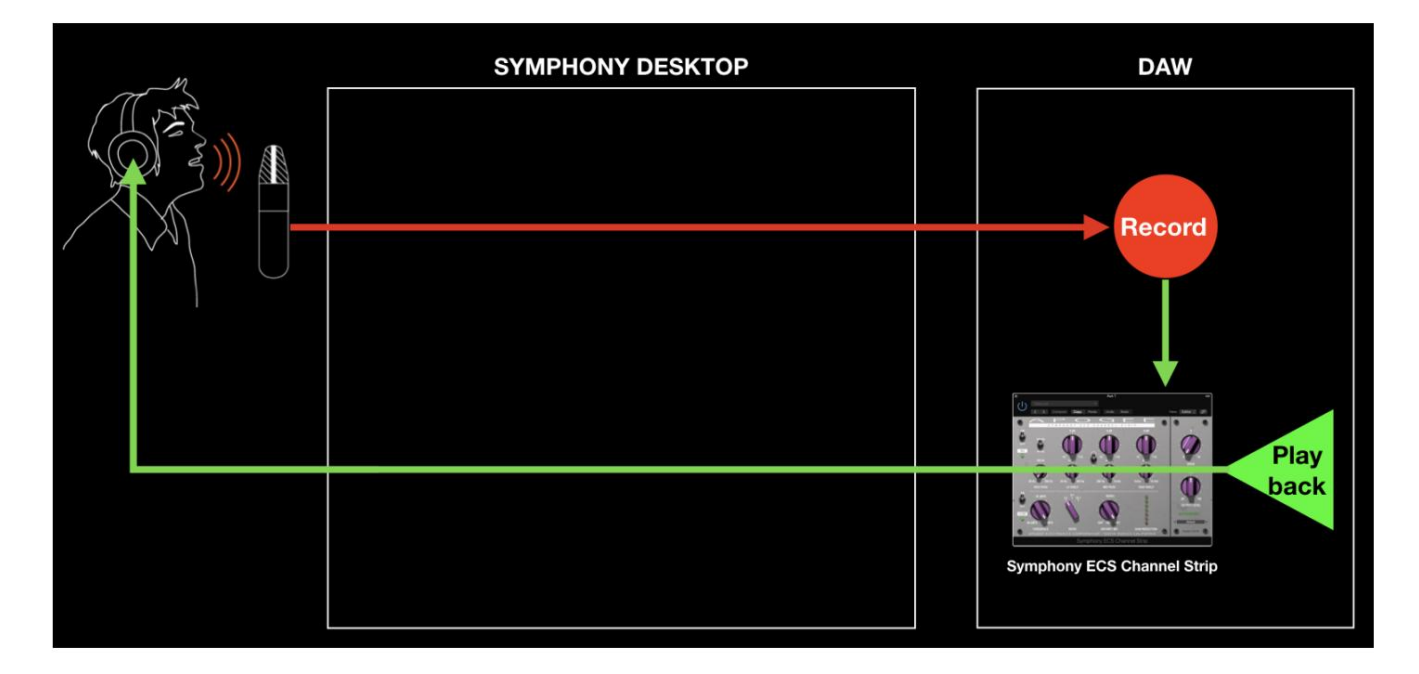

### Yderligere arbejdsgange

### Mix-input før optagelse

Du kan bruge Symphony Desktop Mixer til at blande hardware-input og optage det blandede output ved at bruge rullemenuen Tildel til SW (software)-input i Apogee Control-mixerne. Mulighederne omfatter: 1. Brug to mikrofoner til at fange et instrument og optage en blanding til ét DAW-spor; 2.

Panorer en enkelt indgang til midten af en stereoudgang til lydapps uden panoreringsfunktionalitet.

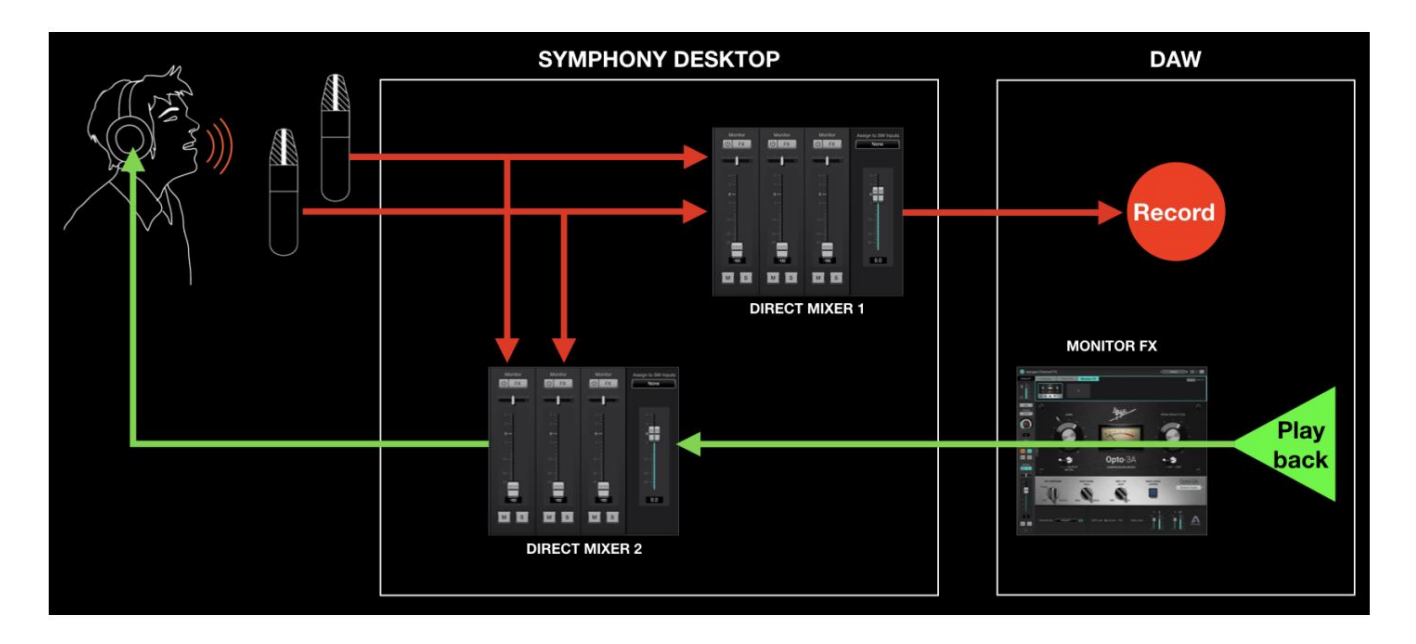

I workflowet, der er afbildet ovenfor, skal du indstille Direct Mixer 1 Assign to SW Inputs dropdown til Software Input 1-2. Nu er output fra Mixer 1 dirigeret i stedet for Analog In 1-2 til din DAW's input.

Direct Mixer 2 bruges til direkte overvågning til at blande hardwareindgange med afspilningsudgange fra DAW. Det ser kompliceret ud, men når det først er konfigureret, er det ret ligetil.

FORSIGTIG - Hvis Mixer 1 afspilningsindgange er aktive, kan du oprette en feedbackloop, der resulterer i en høj og potentielt skadelig svingning. MUTE mixerens afspilningsindgange.

# Konfiguration af din DAW

Find detaljerede oplysninger nedenfor for at konfigurere Symphony Desktop med populære DAW'er:

• Konfigurer DAW til at bruge Symphony Desktop •

Konfigurer DAW til direkte overvågning eller softwareovervågning

• Få adgang til Symphony Desktop input og output i DAW • Yderligere DAW-specifikke noter

## Apple Logic Pro

#### **Sådan konfigurerer du Apple Logic Pro til at bruge Symphony Desktop:**

- 1. I Logic Pro-menulinjen skal du vælge Logic Pro > Indstillinger > Lyd i menulinjen, og klik derefter på fanen Enhed.
- 2. Marker afkrydsningsfeltet Core Audio; sæt Output Device og Input Device til Symphony Desktop.
- 3. Indstil I/O-bufferstørrelse til 128 eller højere.
- 4. Klik på Anvend.

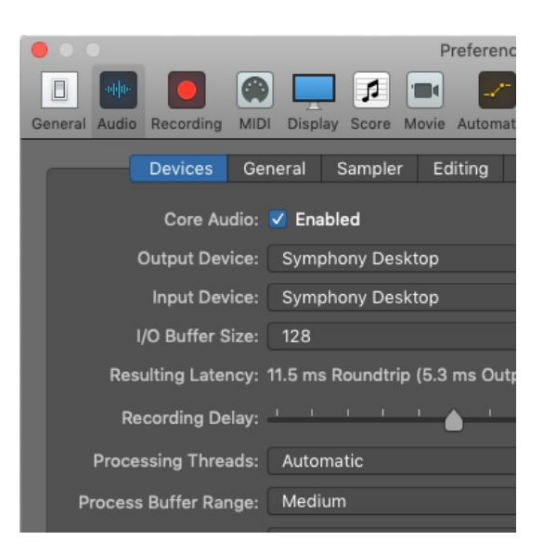

#### **Sådan konfigurerer du Logic Pro til direkte arbejdsgang eller softwareovervågning:**

- 1. I Logic Pro-menulinjen skal du vælge Logic Pro >
	- Indstillinger > Lyd, og klik derefter på fanen Generelt. Marker afkrydsningsfeltet Softwareovervågning for at overvåge gennem Logic under
	- optagelse. Lad feltet Softwareovervågning være umarkeret for Direkte overvågning gennem Apogee Control 2-mixeren med lav latency.
- 2. Indstil hoved- og hovedtelefonkilder i Apogee Control 2. Indstil til SW:Afspilninger > Afspilning 1-2 for software

overvågning.

• Indstil til Direct Mixers: Mixer til direkte overvågning gennem Apogee Control 2 mixeren.

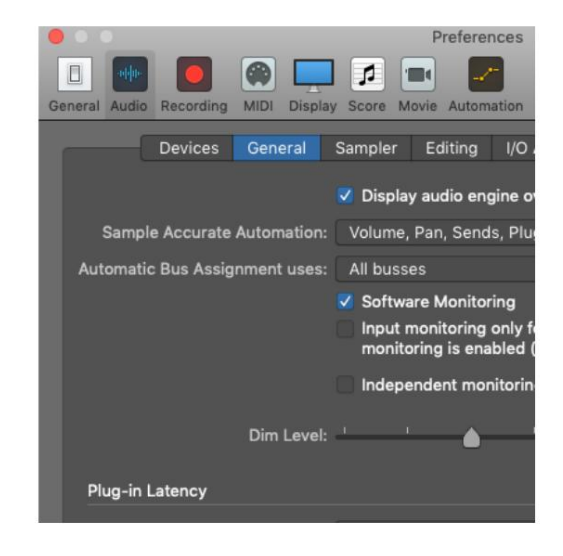

#### **Sådan får du adgang til Symphony Desktop-input og -output i Logic Pro:**

- 1. Vælg Mix > I/O-etiketter på Logic Pro-menulinjen.
- 2. Vælg etiketterne Leveret af driver ved at klikke på den første etiket og trække musen ned
	- indtil alle Symphony Desktop-etiketter er fremhævet, og fjern derefter klik.
- 3. Luk vinduet I/O-etiketter.
- 4. Vælg Symphony Desktop-input og -output i enhver Logic Pro Channel Strip.

#### **Direkte overvågning med Apogee FX plugins - Logic Pro og Symphony Desktop:**

For Symphony Desktop og Logic Pro er direkte overvågning med Apogee FX-plugins utrolig enkel.

Slå først Logics softwareovervågning fra i menuen Logic Preferences. I Apogee Control 2-softwaren skal du sørge for, at dit output (HP og/eller MAIN) er indstillet til "Mixer 1".

- 1. Vælg den ønskede symfoni i et logisk lydspor Desktop input og output.
- spore. 2. Instantiér ApogeeChannelFX-plugin'et på Logic
- Symphony Desktop input. Dette vil få pluginnet til at vise Control 2 mixer-kanalstrimlen for den pågældende Symphony Desktop-indgang. 3. Aktiver plugin's "Channel Link" for at binde det til en
- 4. Brug fader-skyderen til at justere det direkte overvågningsniveau for den sammenkædede inputkanal.

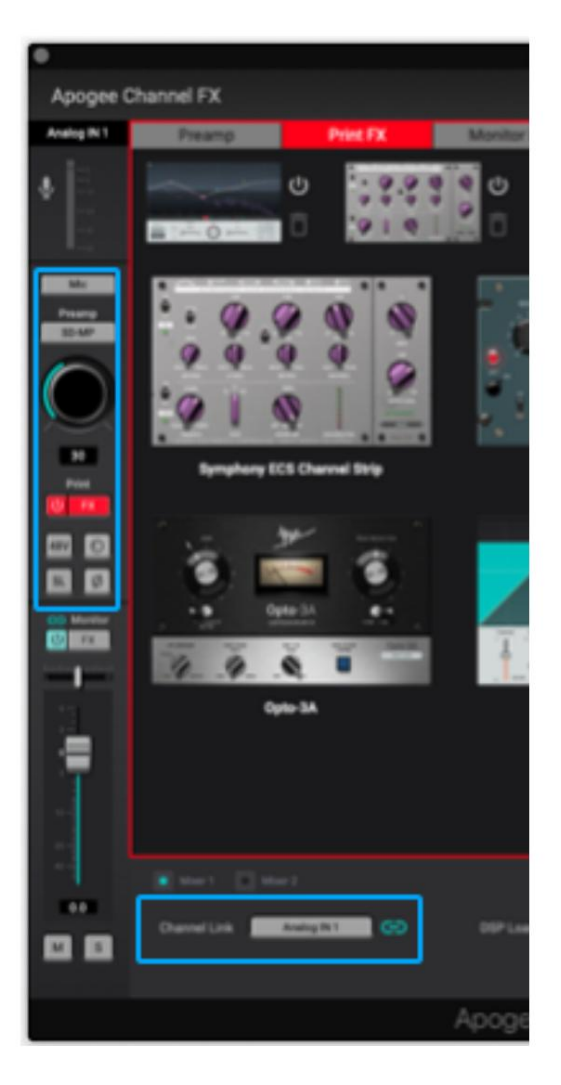

### Avid Pro Tools

#### **Sådan konfigurerer du Avid Pro Tools til at bruge Symphony Desktop:**

- Motor i menulinjen. 1. Åbn Pro Tools, og vælg derefter Opsætning > Afspilning
- 2. Indstil Playback Engine til Symphony Desktop.
- 3. Indstil H/W Buffer Size til 128 for at starte, juster for lavere latenstid eller mere plugin-kraft.

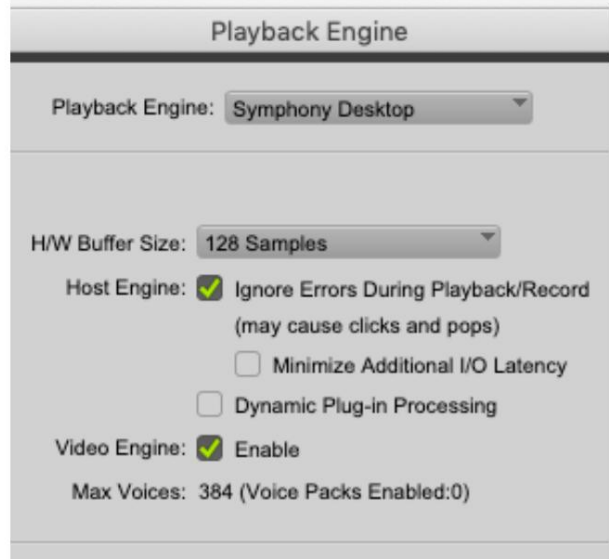

#### **Sådan konfigurerer du Pro Tools til direkte workflow eller softwareovervågning:**

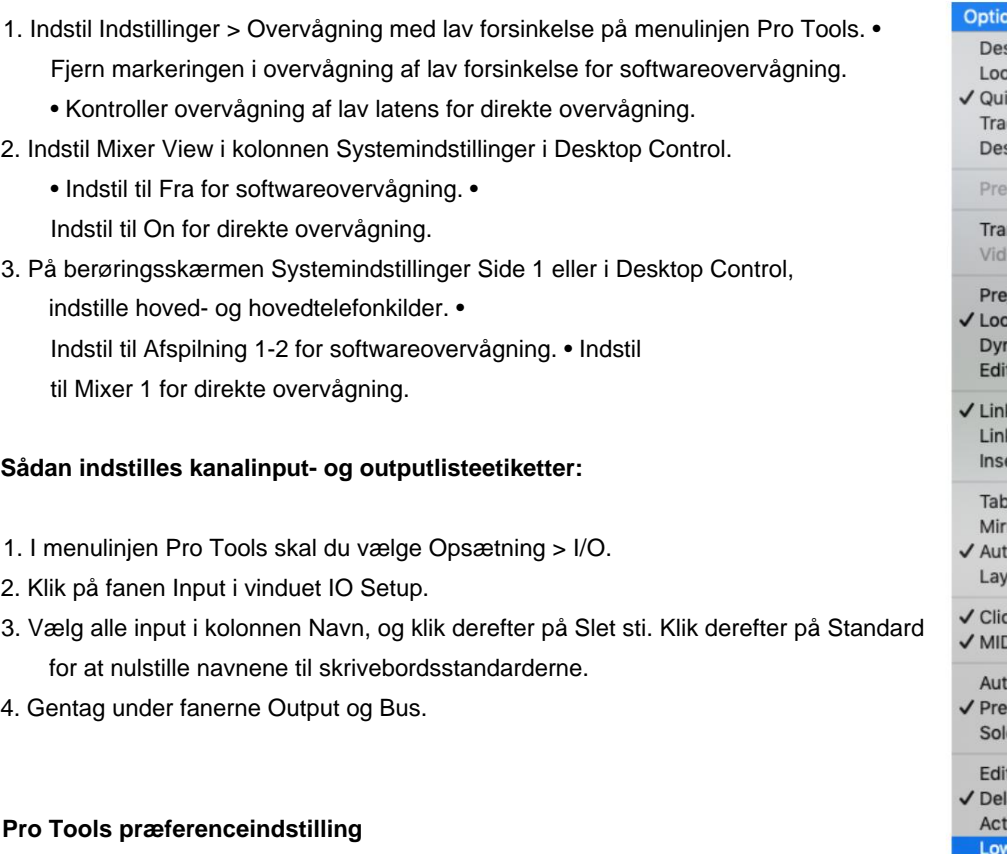

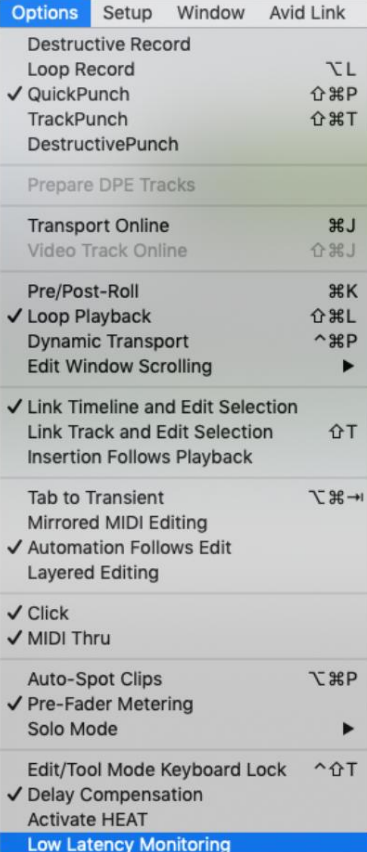

#### **Apogee Symphony Desktop** Brugervejledning 1.

- For at bruge indbygget rumklang under direkte overvågning skal du vælge Pro Tools > Preferences for at åbne Indstillinger vindue; klik på fanen Blanding, og marker derefter "Tillad afsendelser at fortsætte under LLM" under Opsætning.
- 2. Når det er markeret, opfører Pro Tools-kanaler sig på følgende måde, hvilket er afgørende for DualPath workflow og andre operationer af Channel FX plugin. • Når Record

eller Input er aktiveret på kanalen, forbliver plugin-grænsefladen aktiv inklusive niveaumålere.

• Bus-afsendelser forbliver aktive, så kanalens inputsignal kan endda sendes til native reverbs selvom kanalens input ikke dirigeres til sessionens masterudgang (fordi lav latens er blevet kontrolleret).

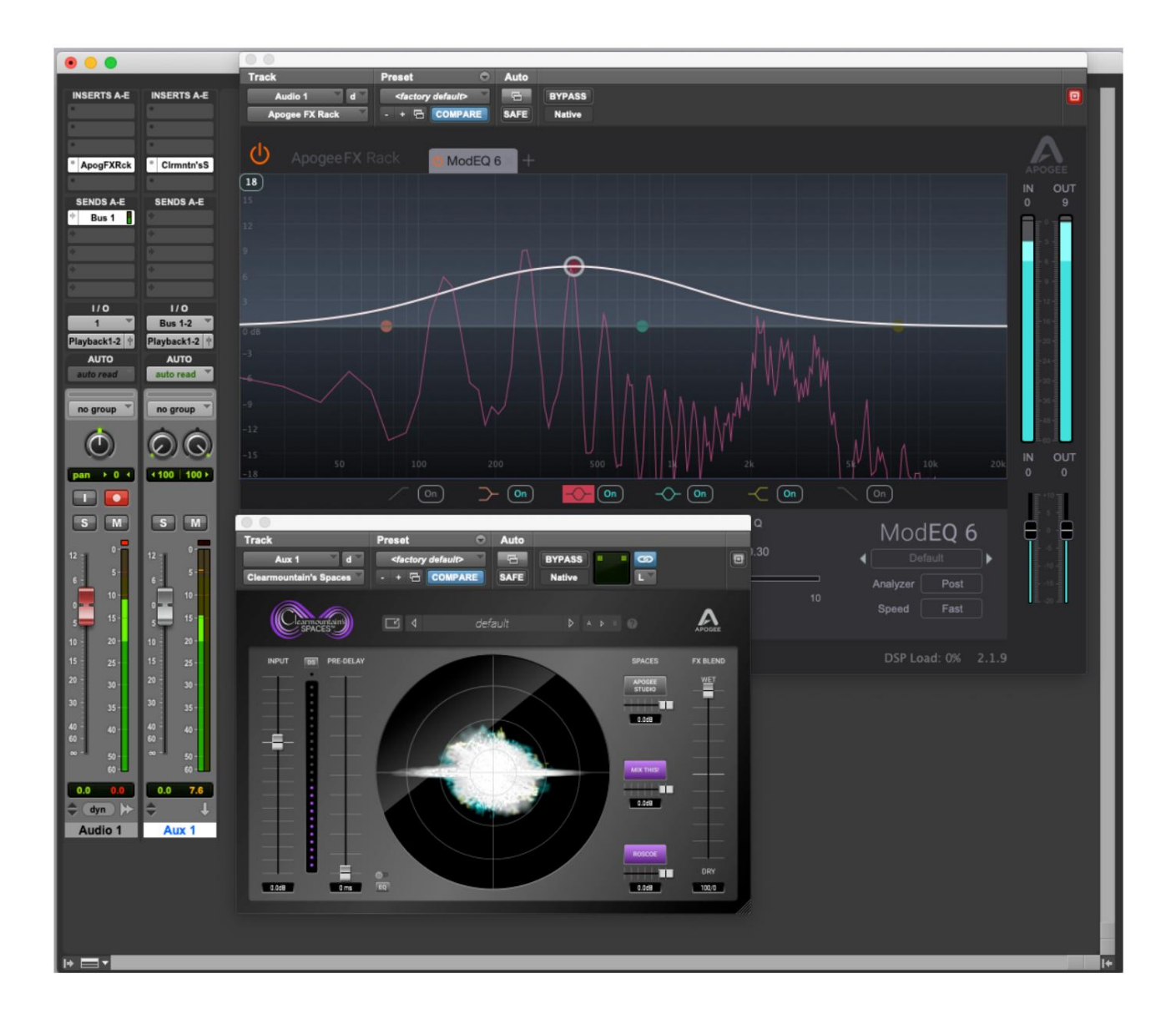

### Ableton Live

#### **Sådan konfigurerer du Ableton Live til at bruge Symphony Desktop:**

- 1. I menulinjen Live, vælg Live > Præferencer og klik på fanen Lyd.
- Windows indstil Driver Type til Apogee ASIO Driver. 2. Mac - indstil Driver Type til CoreAudio;
- Outputenhed til Symphony Desktop. 3. Indstil lydinputenhed og lyd
- strøm. 4. Indstil bufferstørrelse til 128 prøver for at starte, juster for lavere latenstid eller flere plugin

#### **Softwareovervågningsarbejdsgang: For at konfigurere Ableton Live til Direct eller**

- konfigureret for hver kanal individuelt. 1. Skærmindstillinger i Ableton Live er
- 2. I Ableton-menulinjen skal du vælge Vis og kontrollere, at Ind/Ud er markeret.
- 3. I hver kanal skal du indstille Monitor til Auto for softwareovervågning eller Fra for direkte overvågning.
- Side 1 eller i Desktop Control, indstil hovedog hovedtelefonkilder. • Indstil 4. På berøringsskærmen Systemindstillinger
	- til Afspilning 1-2 for softwareovervågning.
		- Indstil til

Mixer 1 for direkte overvågning.

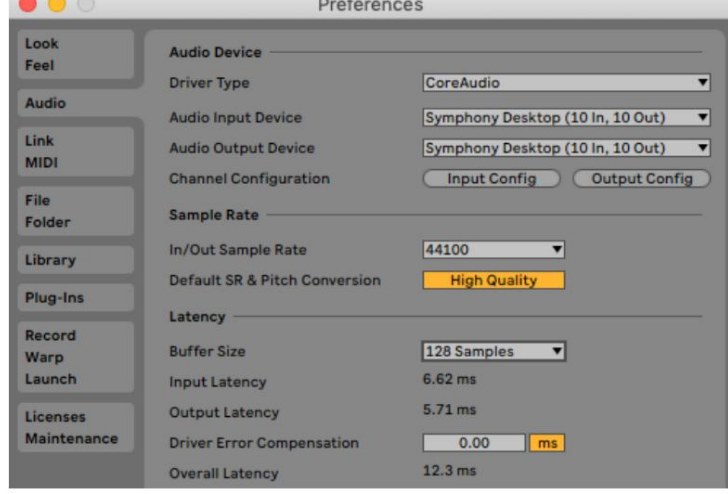

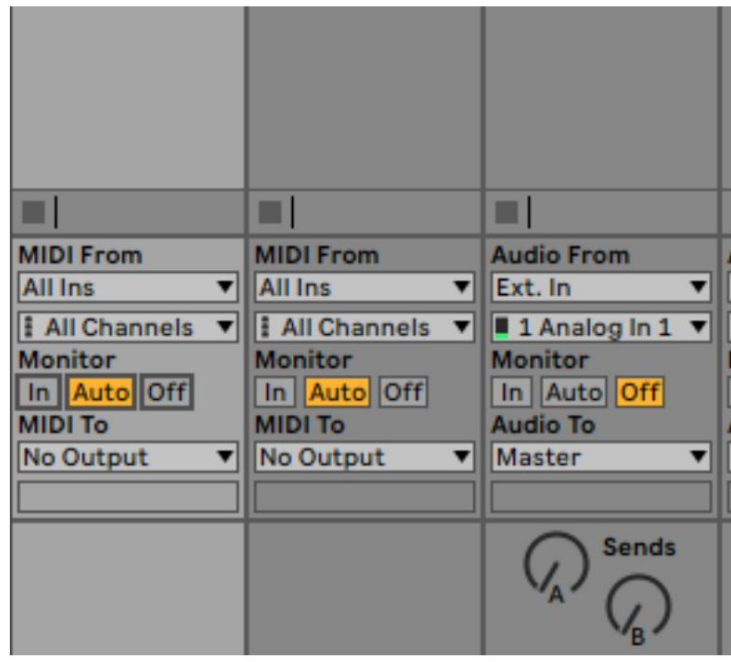

#### **Apogee Symphony Desktop brugervejledning**

#### **Sådan indstilles kanalinput- og outputlisteetiketter:**

- Vælg Live > Præferencer, og klik på Fanen Lyd.
- Klik på knapperne Input Config og Output Config under Audio Device. • Aktiver indgange og
- udgange ved at klikke på de nummererede knapper. Når den er aktiveret, skal du indtaste din foretrukne etiket, dvs. Analog IN 1, Afspilning 1-2.

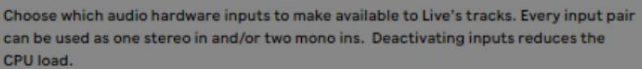

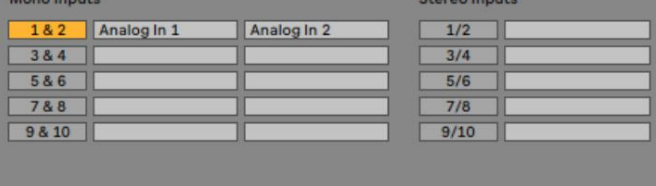

#### **Ekstra Noter**

Når du bruger Channel FX-pluginet, der er knyttet til en hardwareindgang, vises plugin-måling kun under afspilning, når Ableton-kanalmonitor er indstillet til Off.

**Apogee Symphony Desktop** brugervejledning

# Fejlfinding

#### **For mere information**

- Apogee KnowledgeBase og ofte stillede spørgsmål • Informationsvideoer
- Apogee-produktregistrering Sådan kontakter du Apogees tekniske support

Besøg venligst:

www.apogeedigital.com/support

# specifikationer

#### **Systemkrav**

Computer •

MacOS 10.13 eller nyere ·

Windows 10 Jubilæumsopdatering eller nyere • iOS

13 eller nyere •

Hukommelse: 4 GB RAM minimum, 8 GB anbefales •

Havn Tilslutning: Enhver tilgængelig USB 2 eller 3

• Strøm: DC strømforsyning inkluderet

Kompatibel software: •

Windows 10 og iOS Alle større DAW-applikationer på Mac,

• Anbefalede apps: Logic Pro, Pro Tools, Ableton Live, Garageband, MainStage, Final Cut Pro, Digital Performer, Studio One, Cubase og Nuendo, FL Studio, Reaper.

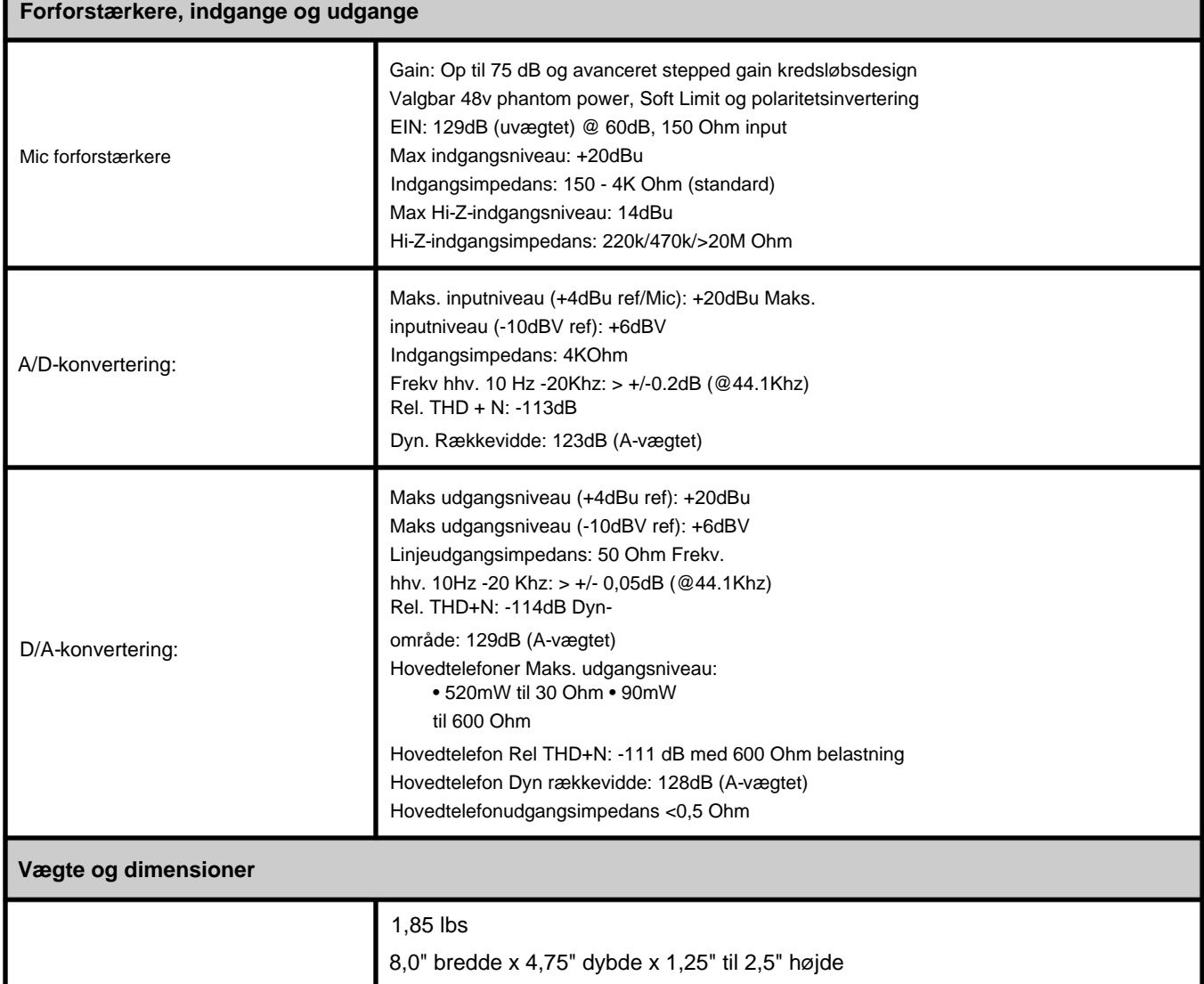

## Garantioplysninger og juridiske meddelelser

APOGEE ELECTRONICS CORPORATION garanterer, at dette produkt er fri for materiale- og fremstillingsfejl ved normal brug i en periode på 12 måneder. Varigheden af denne garanti begynder på datoen for salg til køberen fra en autoriseret Apogee-forhandler (bevis for køb i form af en kvittering kan være påkrævet). Enheder, der returneres til garantireparation til Apogee eller et autoriseret Apogee-garantireparationsanlæg, vil blive repareret eller erstattet med et funktionelt tilsvarende produkt, som er nyt eller renoveret efter producentens valg, gratis. Bemærk venligst, at denne garanti kan være underlagt andre betingelser som dikteret af kundens juridiske garantirettigheder i henhold til gældende national lovgivning, der regulerer salg af forbrugsvarer.

Apogee forbeholder sig retten til at ændre eller forbedre designet til enhver tid uden forudgående varsel. Designændringer implementeres ikke med tilbagevirkende kraft, og inkorporering af designændringer i fremtidige enheder indebærer ikke tilgængeligheden af en opgradering til eksisterende enheder. Denne garanti er ugyldig, hvis Apogee efter sin forretningsmæssige vurdering fastslår, at defekten er resultatet af misbrug, forsømmelse, ændring eller forsøg på reparation af uautoriseret personale. Køber anerkender og accepterer, at virksomheden under ingen omstændigheder kan holdes ansvarlig for nogen særlige, indirekte, tilfældige skader eller følgeskader eller for skader, tab eller skader påført af nogen person eller ejendom, der måtte være et resultat af, at dette produkt ikke fungerer korrekt. når som helst.

Garantioplysninger kan ændres. Besøg www.apogeedigital.com for at få de seneste garantioplysninger .

# Overensstemmelseserklæringer

Denne enhed overholder del 15 af FCC-reglerne. Driften er underlagt følgende to betingelser:

(1) Denne enhed må ikke forårsage skadelig interferens, og (2) Denne enhed skal acceptere enhver modtaget interferens, inklusive interferens, der kan forårsage uønsket drift. Dette udstyr er blevet testet og fundet i overensstemmelse med grænserne for en klasse B digital enhed i henhold til del 15 af FCC-reglerne.

FORSIGTIG: Ændringer eller modifikationer, der ikke udtrykkeligt er godkendt af Apogee Electronics Corporations overholdelse, kan annullere brugerens ret til at betjene udstyret.

Klassificering: 5V 400mA USB 2.0

Industry Canada-meddelelse

Dette klasse B digitale apparat opfylder alle krav i de canadiske regler for interferensfremkaldende udstyr. Cet appareil numérique de la klasse B respekterer toutes les exigences du Règlement sur le matérial brouilleur du Canada.

#### **Apogee Symphony Desktop** brugervejledning

Overensstemmelseserklæring – CE

Apogee Electronics Corporation erklærer hermed, at produktet, Symphony Desktop, som denne erklæring vedrører, er i materiel overensstemmelse med følgende standarder eller andre normative dokumenter:

(EN50081-1/EN55022; 1995) og (EN50082-1/IEC 801-2, 3, 4; 1992) efter bestemmelserne i: (73/23/EEC – Lavspændingsdirektivet) og (89/336/EEC – EMC-direktivet)

Overensstemmelseserklæring – CE

Apogee Electronics Corporation erklærer hermed, at produktet, Symphony Desktop, som denne erklæring vedrører, er i materiel overensstemmelse med følgende standarder eller andre normative dokumenter:

(EN50081-1/EN55022; 1995) og (EN50082-1/IEC 801-2, 3, 4; 1992) efter bestemmelserne i: (73/23/EEC – Lavspændingsdirektivet) og (89/336/EEC – EMC-direktivet)

Overensstemmelseserklæring – Japan Apogee Electronics Corporation erklærer hermed, at Symphony Desktop, som denne erklæring vedrører, er i materialeoverensstemmelse med VCCI Class A-standarden.

Overensstemmelseserklæring – Australia

Apogee Electronics Corporation erklærer hermed, at Symphony Desktop er i materialeoverensstemmelse med AN/NZS standardkrav.

Brugervejledning Version 1.30a